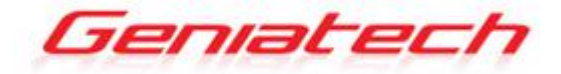

# **Raspberry PI Developer Board Model: XPI-3128 User's Guide**

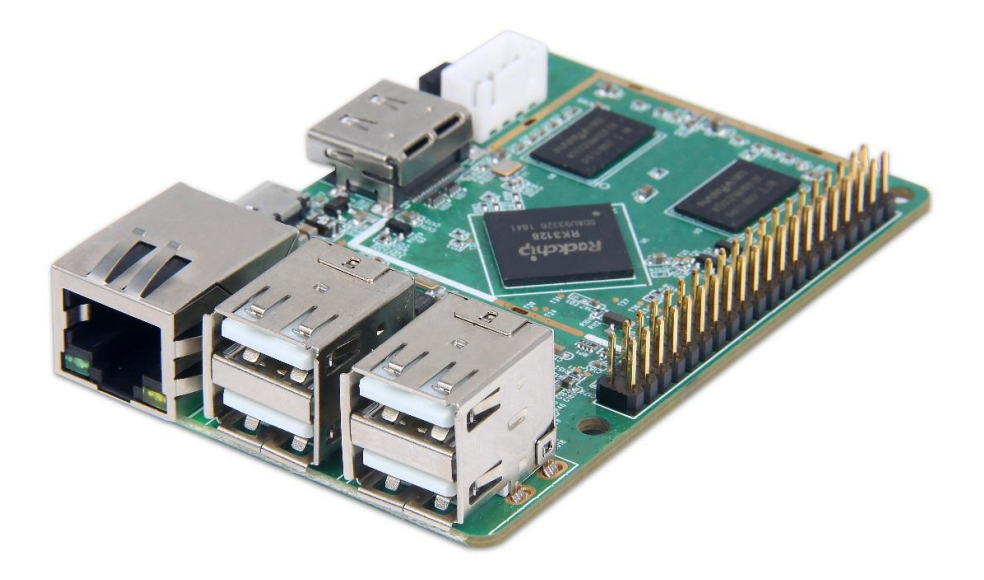

Thank you for purchasing this Geniatech product. .Before using it, be sure to read the precautions contained in this User's Guide. .Keep the User's Guide in a safe place for future reference. .For the most up-to-date information about this product, visit official website at <http://www.geniatech.com>

**Contents**<br>
1. Safety Information,  $P_4/5$ <br>
1. 1. Woming,  $P_4$ <br>
1. 1. Woming,  $P_5$ <br>
1. 3. Heartuning,  $P_5$ <br>
1. 3. Heartung Continue,  $P_5$ <br>
2. 2. Introduction,  $P_6$ <br>
2. 2. Institute Feature,  $P_6$ <br>
2. 2. Institute Fea

- 4. Apps Install & Uninstall, *P24*
- 5. Firmware Update, *P24*
- 6. Trouble Shooting/FAQ, *P24*
- 7. Repairs, *P25*
- 8. Specification, *P25*
- 9. Trademark Notice, *P26*

#### **1. Safety Information**

Read and understand all instructions before using this product. If damage is caused by failure to follow the instructions, the warranty does not apply.

#### **1.1 Warning**

To reduce the risk of electric shock, DO NOT remove the cover (or back).

DO NOT attempt to repair the product, this could lead to the risk of injury, damage to the product .<br>To reduce the risk of fire or electric shock, keep this product away from exposed

direct sunlight, naked flames or heat, large amounts of moisture, dust, and sand. FCC Note (for U.S.A)

This equipment has been tested and found to comply with the limits for a Class B digital device, pursuant to Part 15 of the FCC rules. These limits are designed to provide reasonable protection against harmful interference in a residential installation. This equipment generates, uses and can radiate radio frequency energy and, if not installed and used in accordance with the instructions, may cause harmful interference to radio or television reception, which can be determined by turning the equipment off and on.

The user is encouraged to try to correct the interference by one or more of the following measures.

- Reorient or relocate the receiving antenna.

- Increase the separation between the equipment and receiver.

- Consult the dealer or an experienced radio/TV technician for help.

- This class B digital product meets all requirements of the Canadian Interference - Causing Equipment Regulations.

#### **1.2 Precautions**

Important Safety Instructions

Read these operating instructions carefully before using the unit. Follow all the safety instructions listed below.

Keep these operating instructions handy for future reference.

1.2.1 Read these instructions.

1.2.2 Keep these instructions.

1.2.3 Heed all warnings.

1.2.4 Follow all instructions.

1.2.5 DO NOT use this apparatus near water.

1.2.6 DO NOT clean with any chemical detergent. Clean only with <sup>a</sup> dry cloth.1.2.7 DO NOT block any ventilation openings. Install in accordance with the manufacturer's instructions.

1.2.8 DO NOT install near any heat sources such as radiators, heat registers, stoves, or other apparatus that produce heat.

1.2.9 Protect the power cord from being walked on or pinched particularly at plugs,

convenience receptacles, and the point where it exits the apparatus.

1.2.10 Only use attachments/accessories specified by the manufacturer.

1.2.11 Use only with the cart, stand, tripod, bracket, or table specified by the manufacturer, or sold with the apparatus. When a cart is used, use caution when moving the cart/apparatus combination to avoid injury from tip-over.

1.2.12 Unplug this apparatus during lightning storms or when unused for long period of time.

1.2.13 Refer all servicing to qualified service personnel. Servicing is required when the apparatus has been damaged in any way, such as when the power-supply cord or plug is damaged, liquid has been spilled or objects have fallen into the apparatus, the apparatus has been exposed to rain or moisture, does not operate normally, or has been dropped.

#### **1.3 Handling Cautions**

1.3.1 DO NOT expose this apparatus to dripping or splashing. Do not put objects filled with liquids, such as vases on the apparatus.

1.3.2 To turn this apparatus off completely, you must pull the power plug out of the wall socket. Consequently, the power plug must be easily and readily accessible at all times.

1.3.3 DO NOT plug multiple electric devices into the same wall socket. Overloading a socket can cause it to overheat, resulting in a fire.

1.3.4 Before connecting other components to this player, be sure to turn them off.

1.3.5 If the product makes an abnormal noise or produces a burning smell or smoke, turn off the power switch immediately and disconnect the power plug from the wall outlet. Then, contact the nearest customer service center for technical assistance. Do not use the product. Using the product as it is may cause a fire or an electric shock.

## **2. Introduction**

#### **2.1 Package Contents**

Raspberry PI Developer Board XPI-3128

User's Guide

HDMI Cable

• IR Control Power Adapter, Input: AC100 ~ 240V, 50/60Hz, Output: 5V

#### **2.2 Product Features**

- Rockchip RK3128 with Quad-core Cortex-A7 up to 1.2GHz
- 512MB RAM, 16GB eMMc flash,
- Android 7.1 OS
- 4\*USB HOST, 1\*HDMI Out, 1\*Micro USB, 1\*UART, 1\* Extension GPIO interface
- Support Micro SD card(TF card : Max64G)
- 85mm\*56mm, Only the size of a bank card
- WiFi and 100M LAN interface
- Multiple display interfaces (HDMI OUT, MIPI DSI)
- Designed for retail, interactive communication

## **2.3 lnterface Introduction**

#### **BOARD FRONT VIEW**

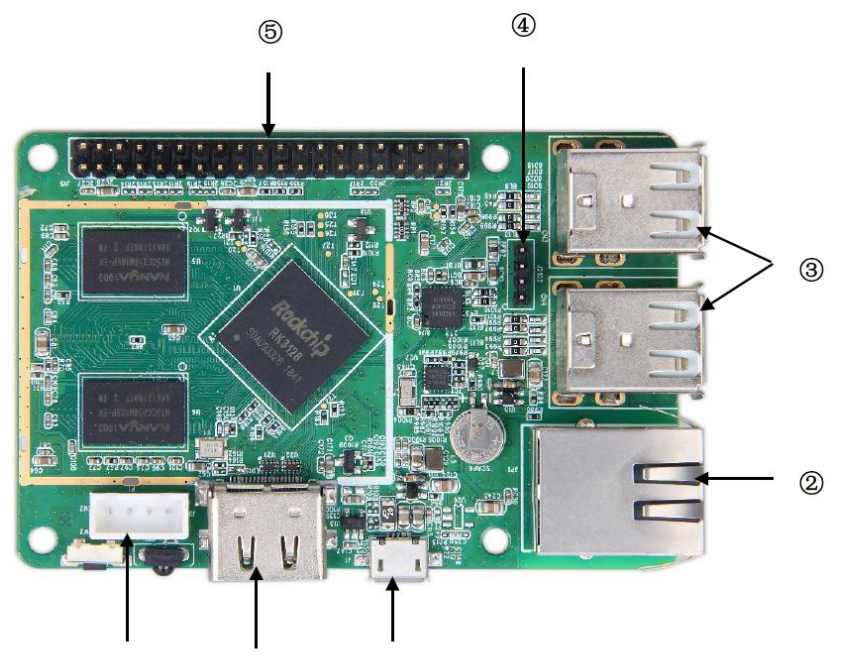

 $<sup>6</sup>$ </sup>  $\circledcirc$  $\bigcirc$ **No. Name Description** 1 DC IN 5V/2A 2 LAN Ethernet 10/100M 3 USB HOST USB HOST 2.0\*4(support USB upgrade) 4 WIFI Jack WIFI Jack WIFI Jack \*1 5 Extension GPIO Extension GPIO 6 UART VEHICLE NEWSLET URRIES 7 | HDMI OUT | HDMI out \*1

#### **BOARD BACK VIEW**

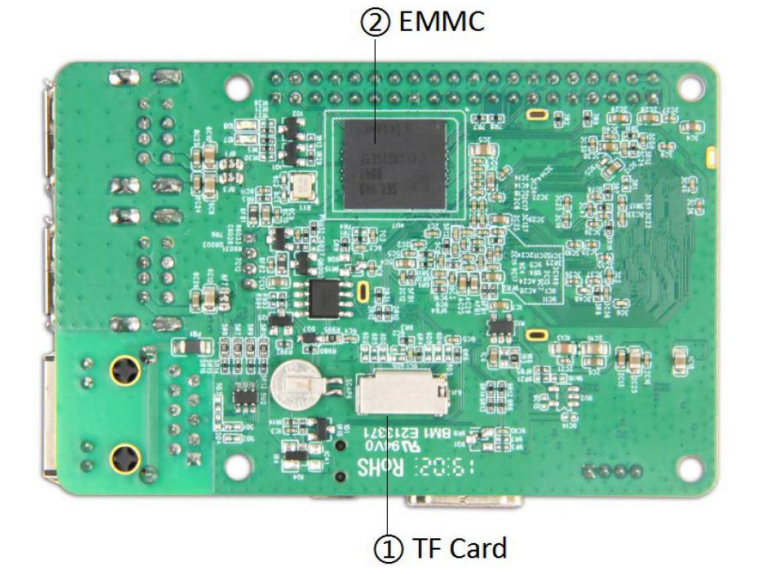

7

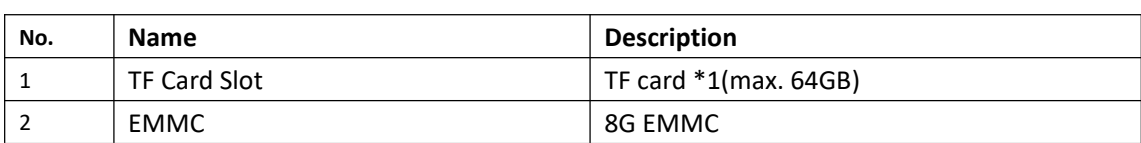

#### **2.4 Display when Power Up**

2.4.1 After booting up, during the loading process, the TV will first display the "Android" interface, When the load is complete, it will go to the home screen.

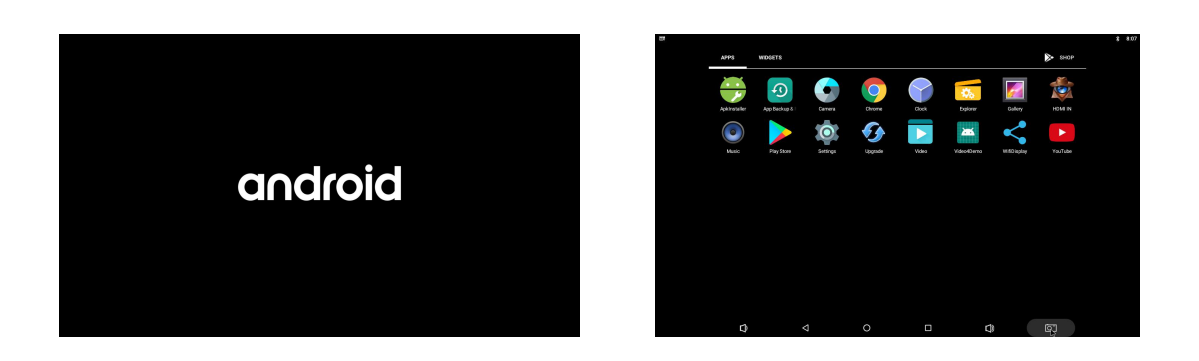

#### 2.4.2 Home Screen display.

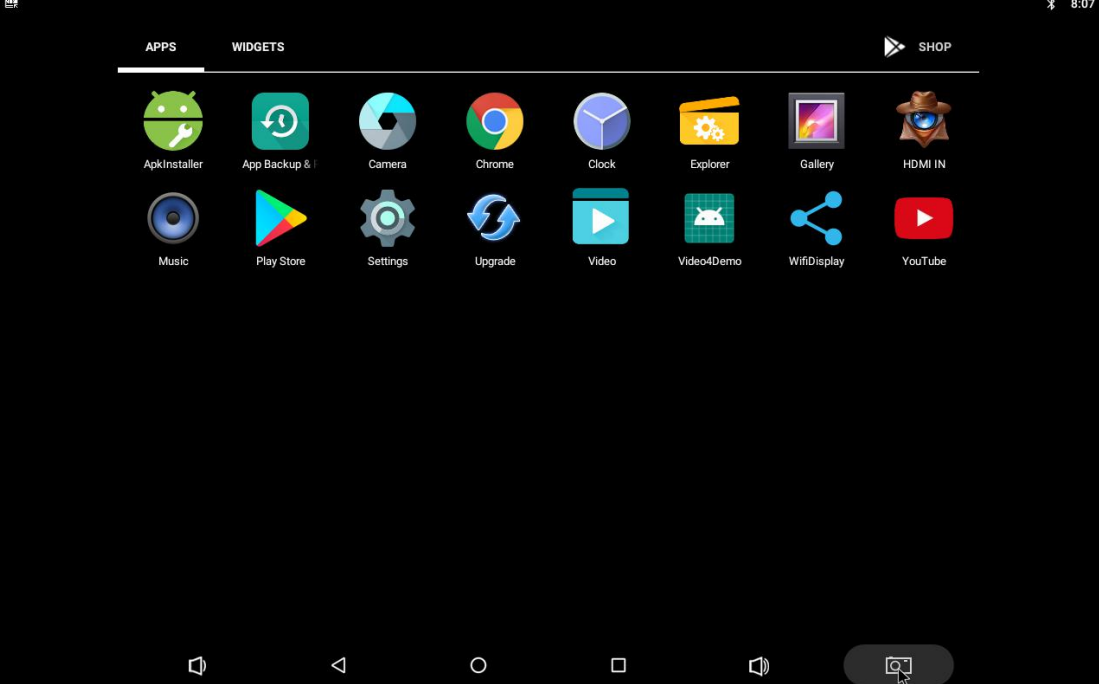

## **3. Settings**

From the screen drop down the status bar, as shown in the figure below.

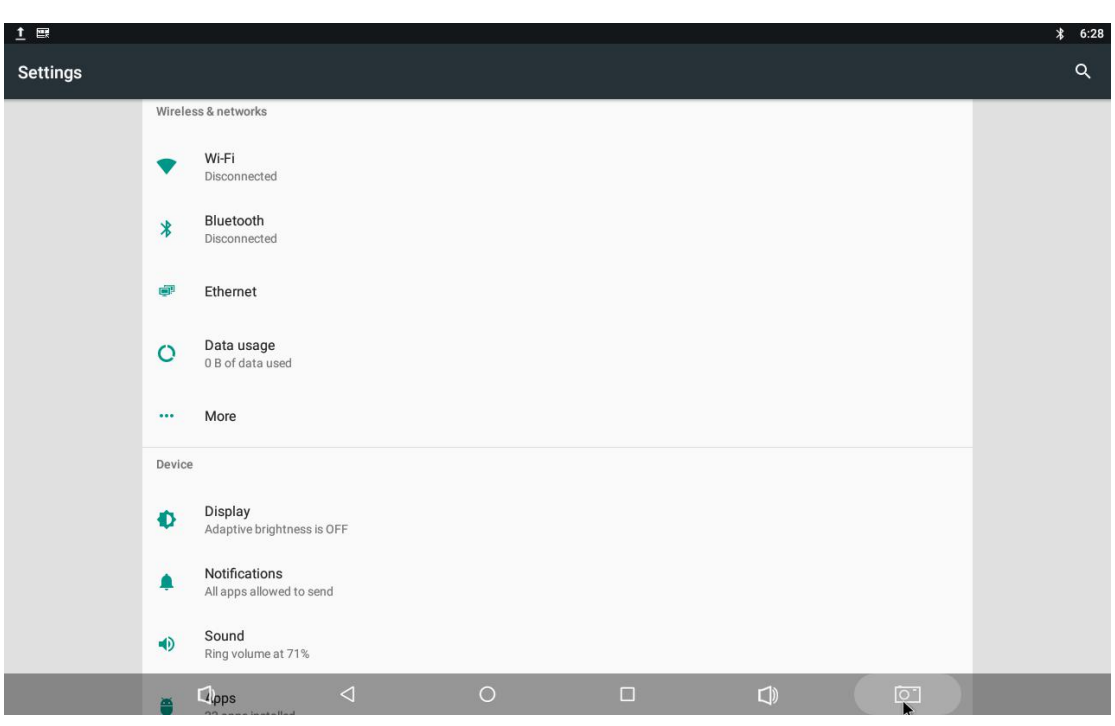

Select  $\bullet$  icon then press OK key.

#### **3.1 WiFi**

3.1.1 It will automatically scan ambient WiFi networks when select "ON". Connect an available WiFi network. If connect a secured WiFi network, corresponding password will be input firstly. Or fail to connect and need reset password. Once build up the connection with a certain WiFi network successfully, XPI-3128 will connect this WiFi network automatically when restart. Note: If factory reset, the password of WiFi network have to be reset.

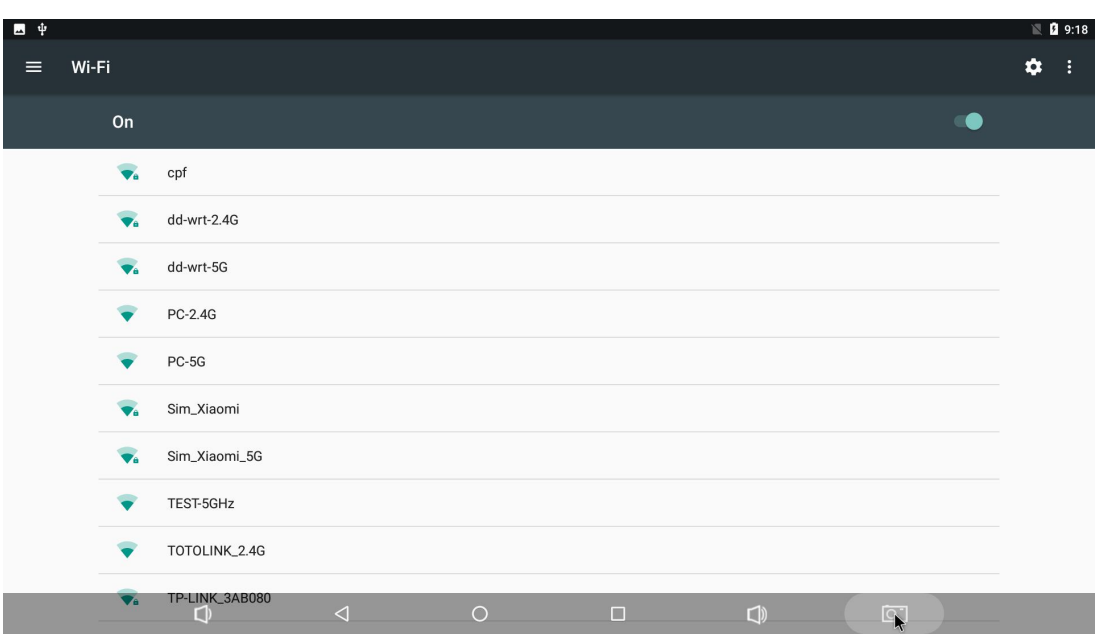

## **3.2 Bluetooth**

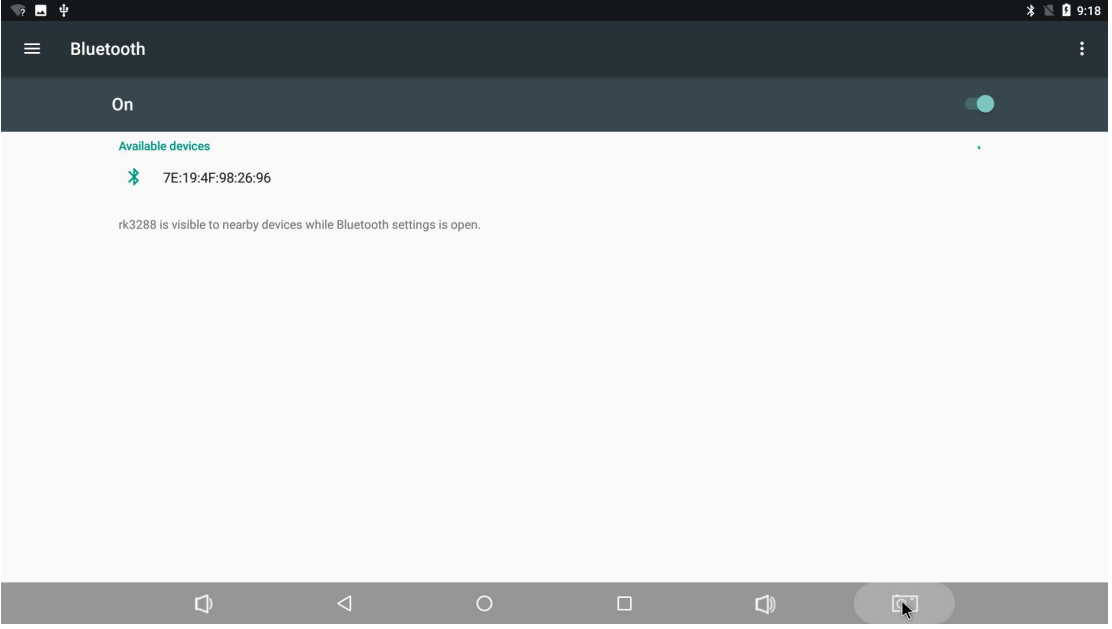

## **3.3 Ethernet**

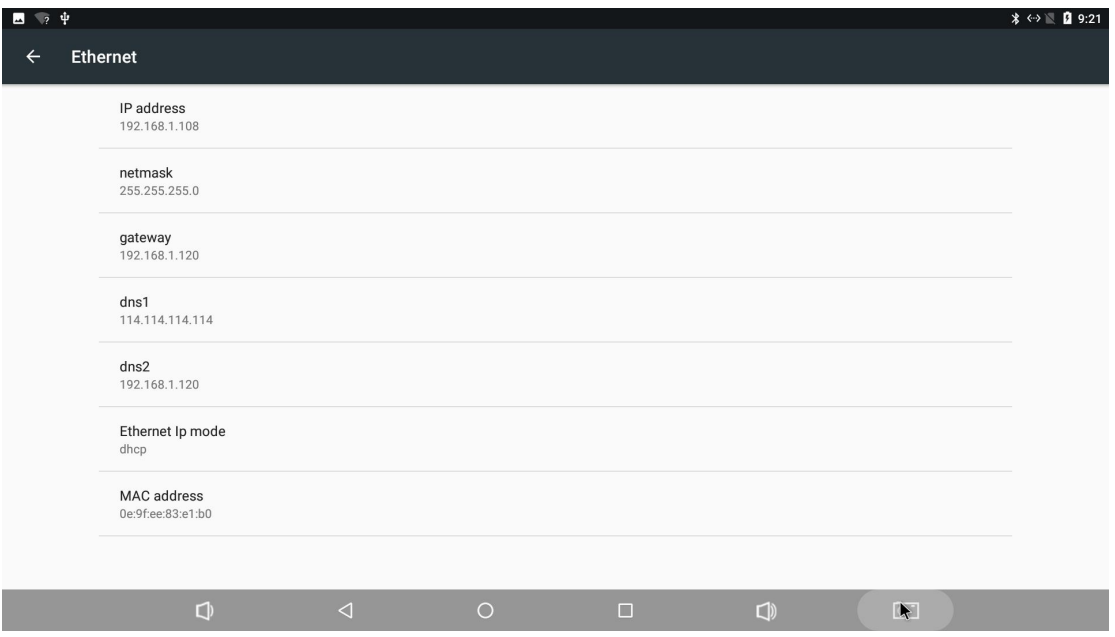

## **3.4 Date usage**

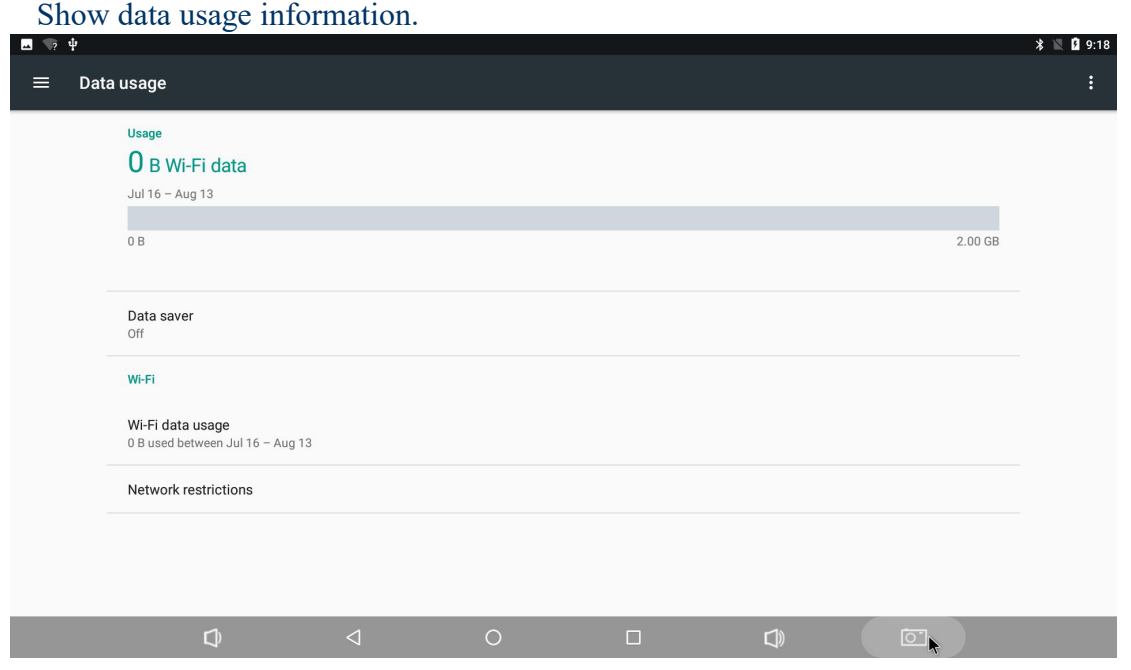

## **3.5 Wireless & networks**

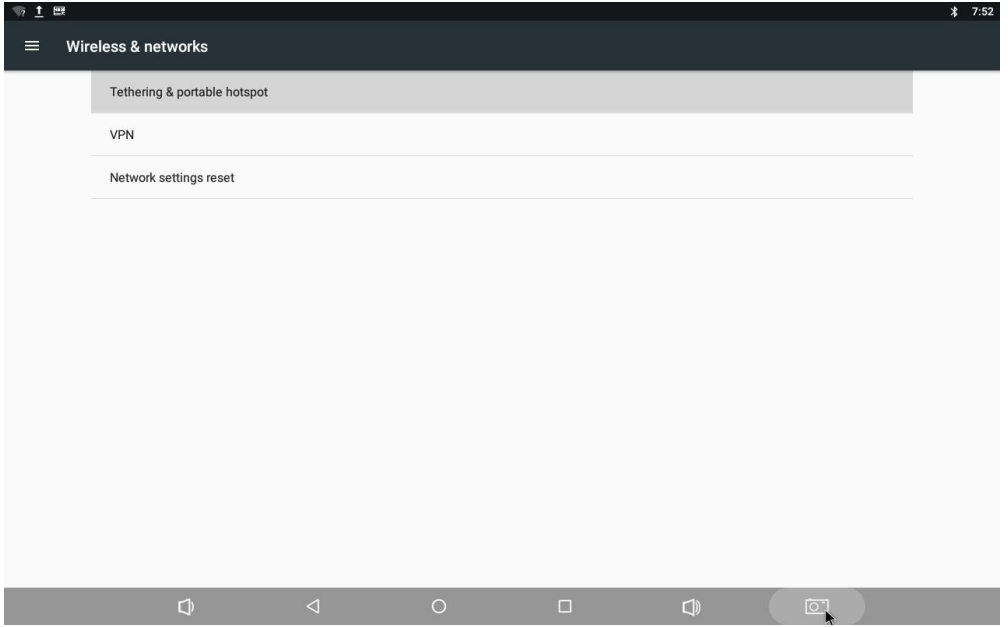

## **3.6 Users**

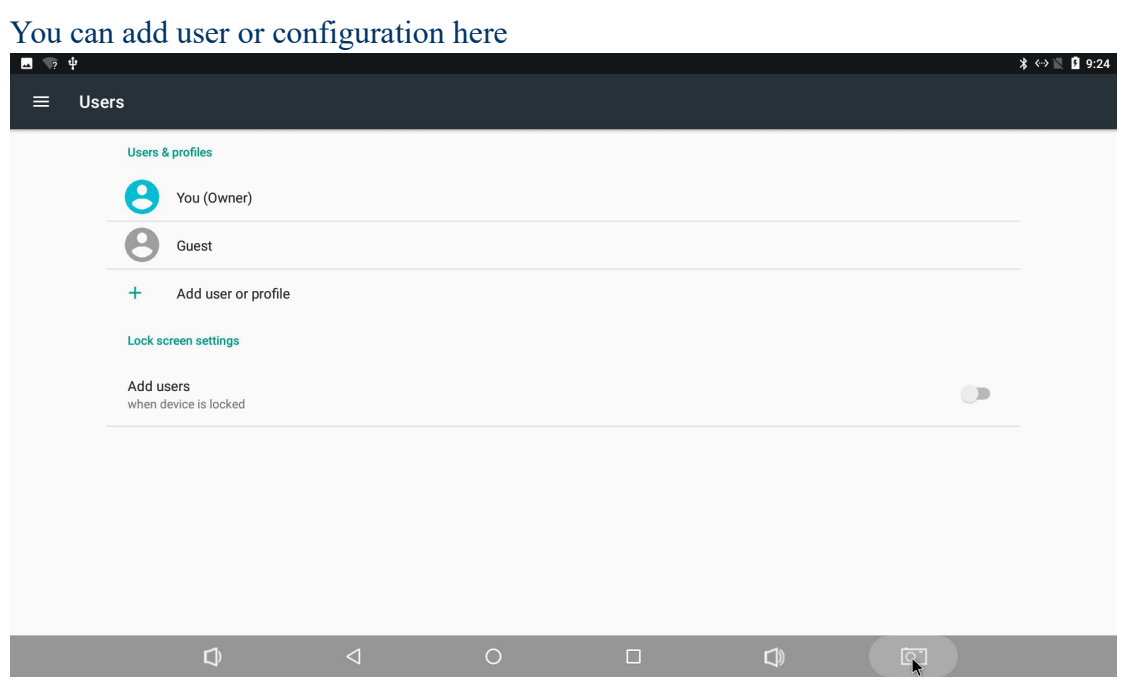

## **3.7 Sound**

3.7.1 Volumes

Increase or decrease sound volumes

3.7.2 Touch Sounds

If enable Touch sound, sound will be heard while move remote controller.

3.7.3 Sound Input Devices

3.7.4 Sound Output Devices

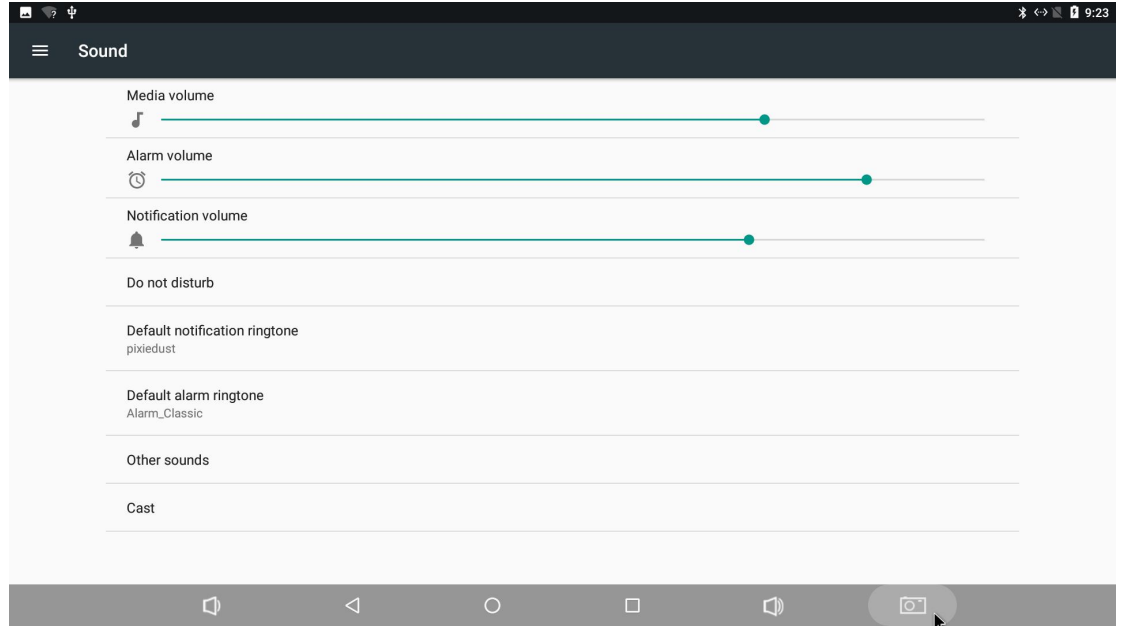

## **3.8 Display**

#### 3.8.1 Display size

make the items on your screen smaller or larger. Some apps on your screen may change position.

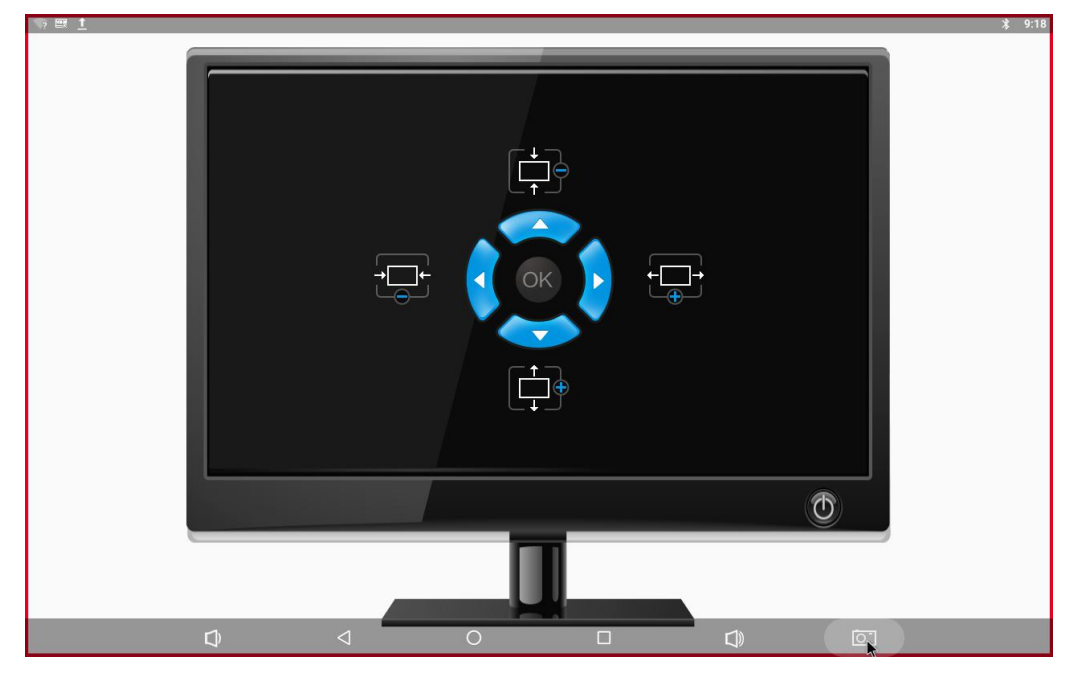

## 3.8.2 Font size Change the font size of OSD., Make the text on screen smaller or larger

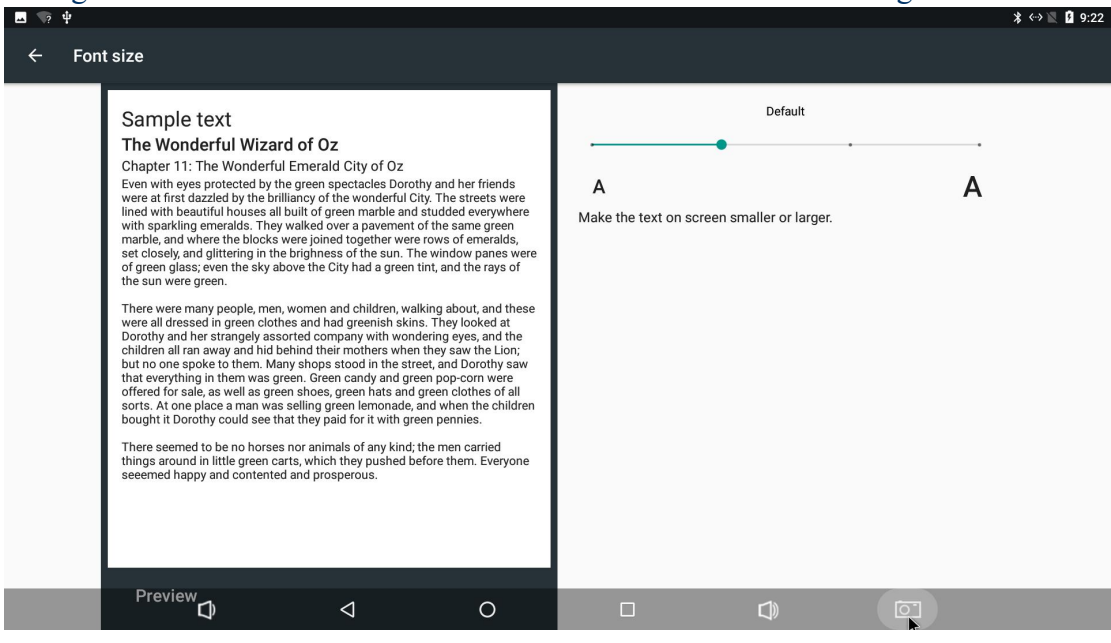

#### 3.8.3 Brightness level

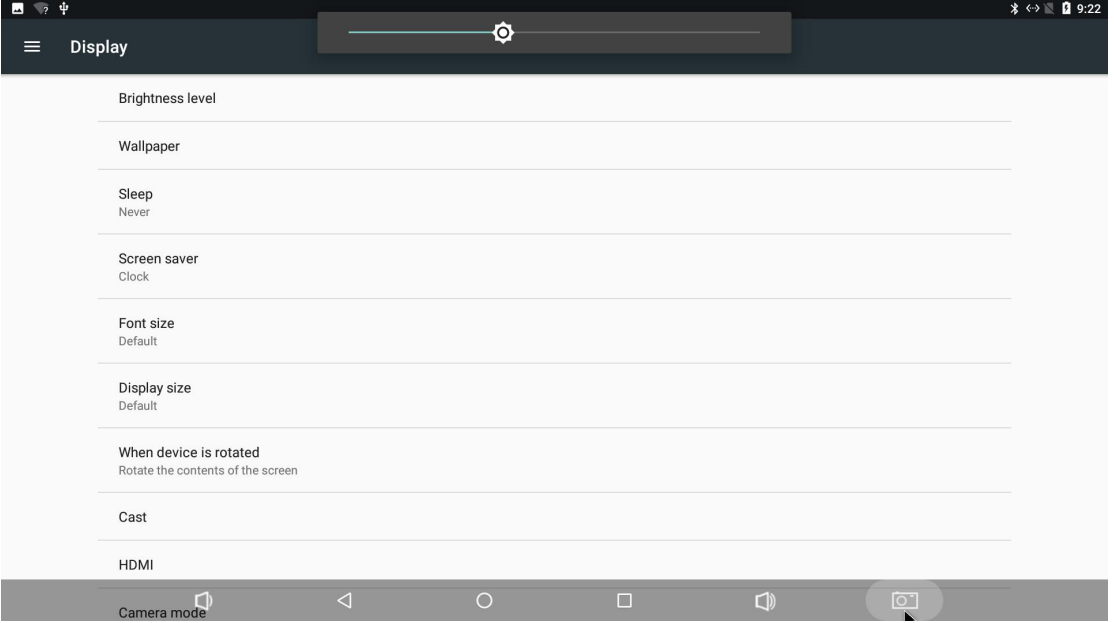

#### 3.8.4 Screenshot

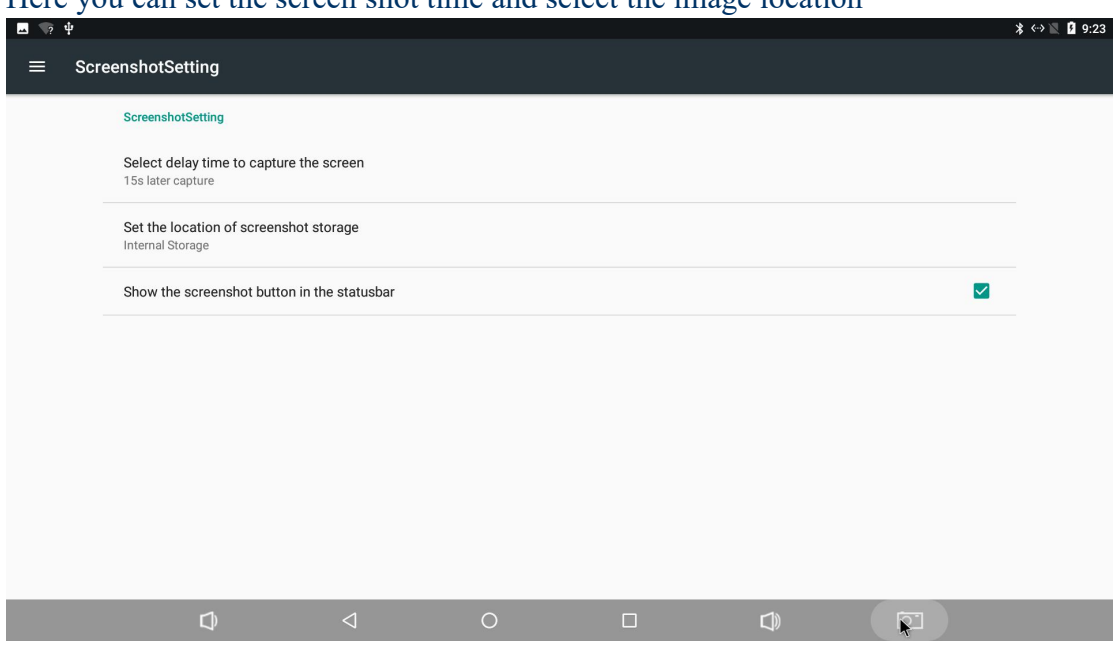

Here you can set the screen shot time and select the image location

## **3.9 Storage**

Shows the storage used of the OS and SD card.

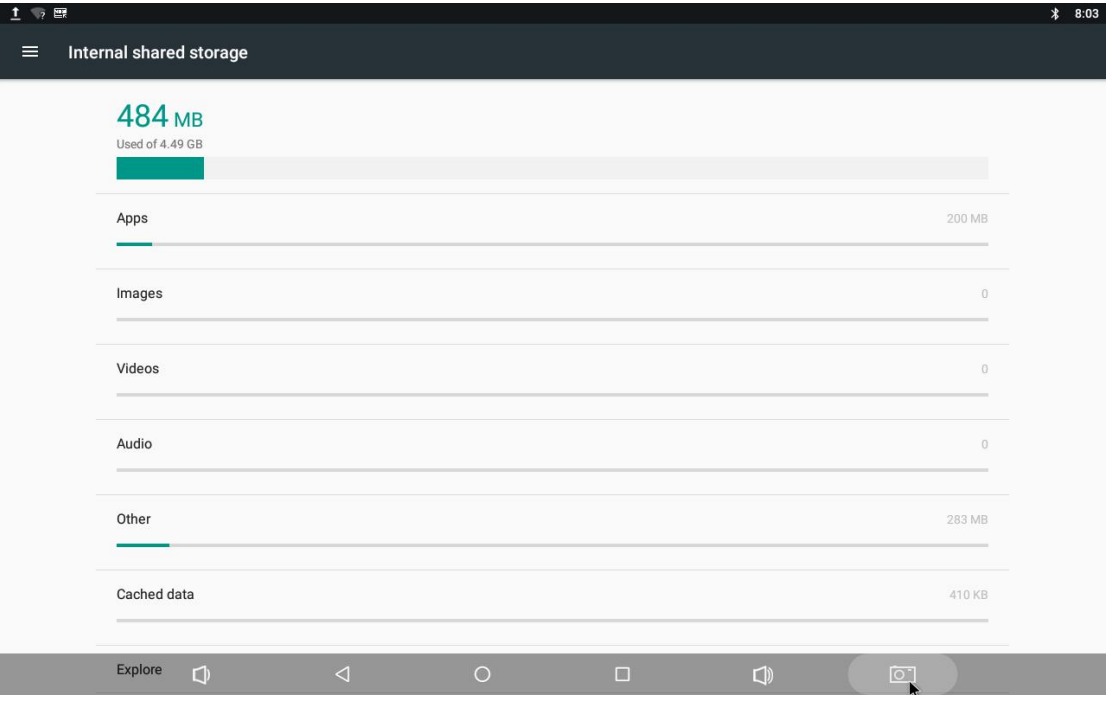

## **3.10 Apps**

List all apps installed.

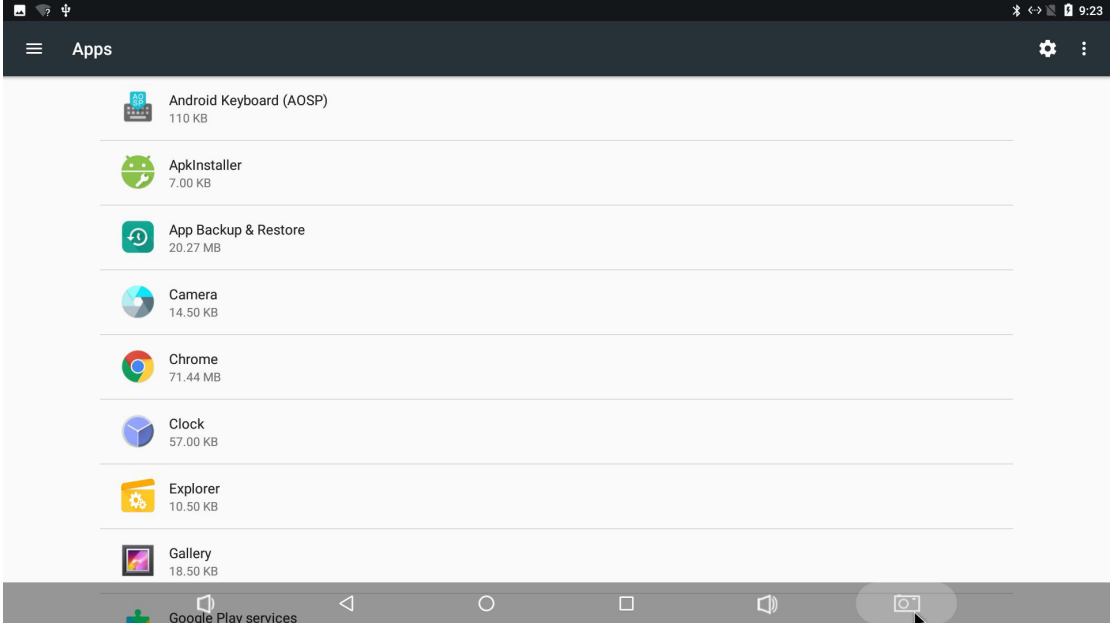

You can choose an application and force to shut down the app, uninstall the app, clear user data, move to SD card and clear cache data.

### **3.11 Google services**

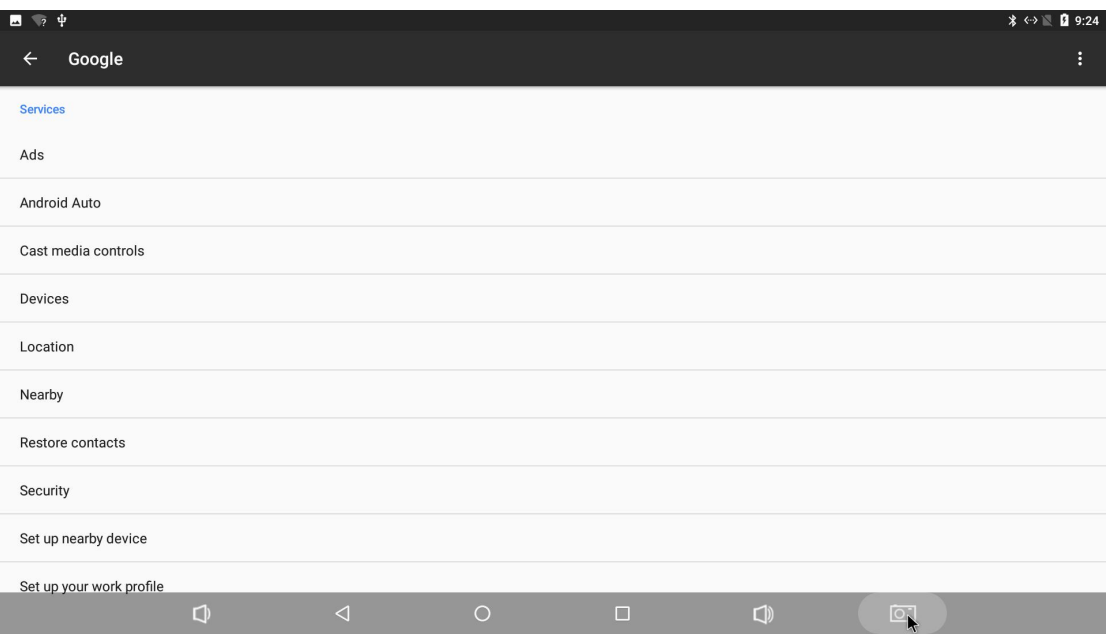

## **3.12 Notification**

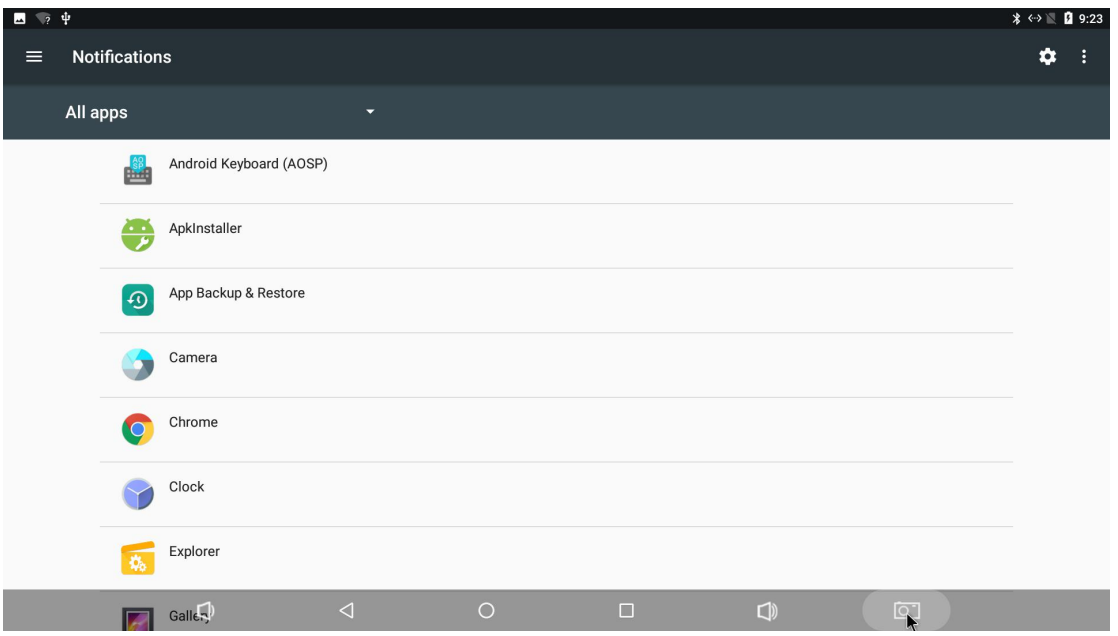

## **3.13 Location**

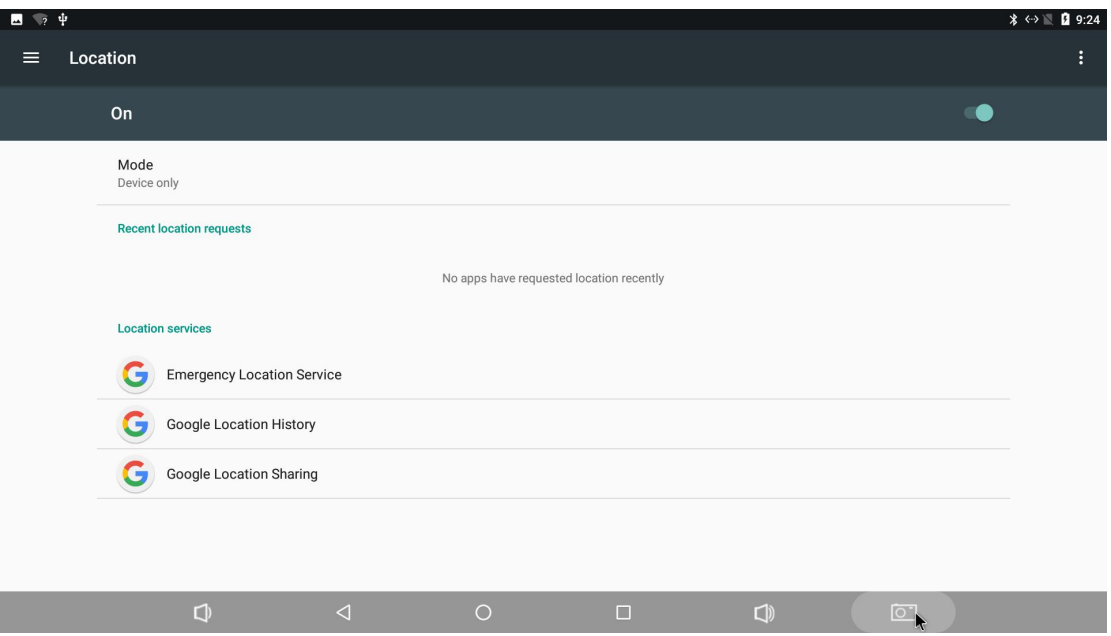

## **3.14 Security**

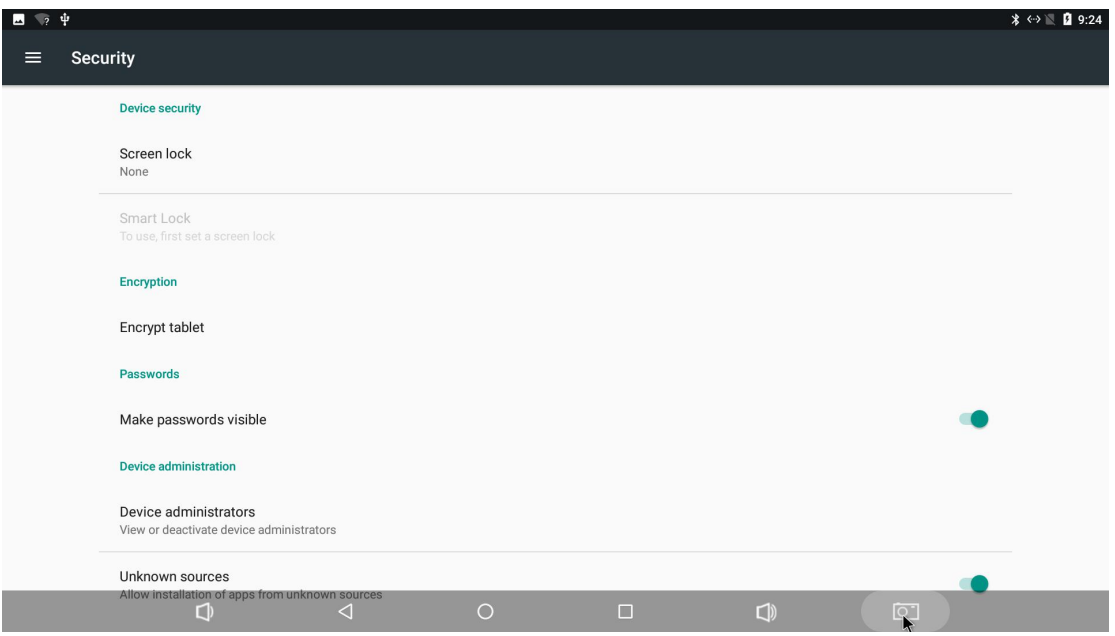

## **3.15 Language & input**

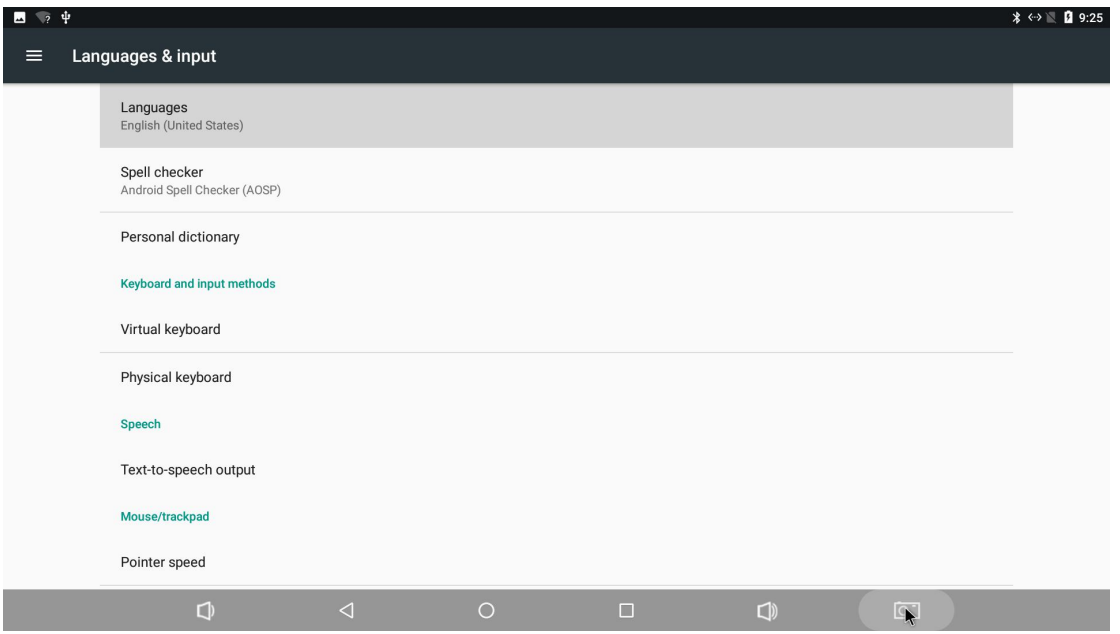

Change OSD language and input method. The default input method is android standard keyboard.

### **3.16 Reset**

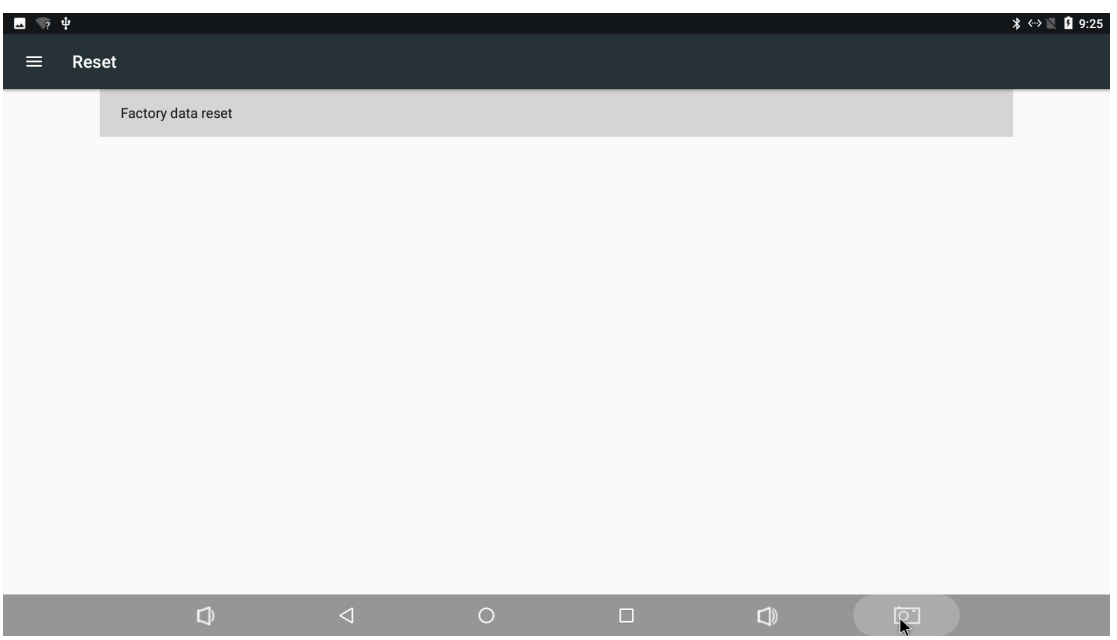

Factory data rest:

You can reset all the settings and apps to factory default.

Note: You might want to backup important data before resetting the box. Once you choose to rest to factory default, all data/apps will be deleted.

## **3.17 Sleep**

Find the display button and find Sleep. You can select the Sleep time of the product. There are 8 options for sleep time. The shortest is' Never 'and the longest is 30 minutes.

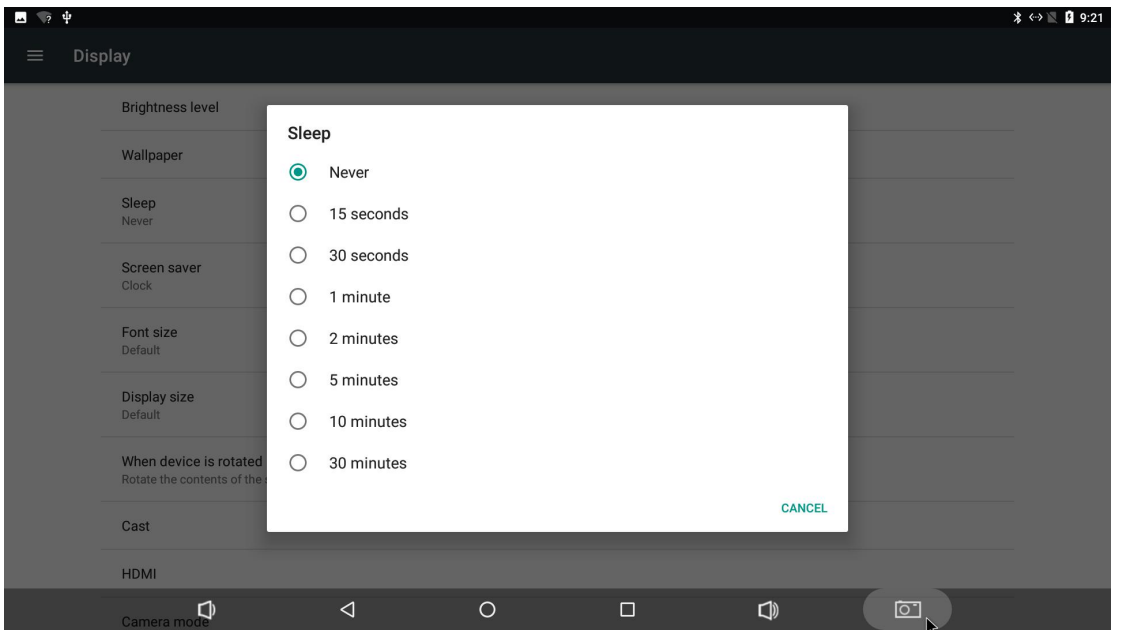

## **3.18 Add an account**

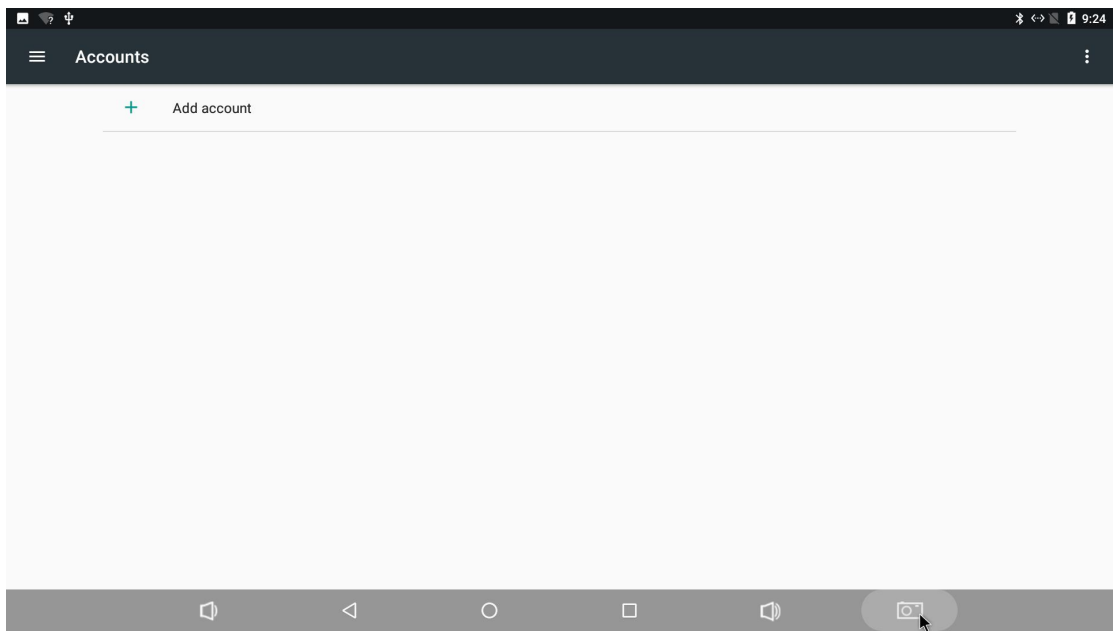

## **3.19 Date & time**

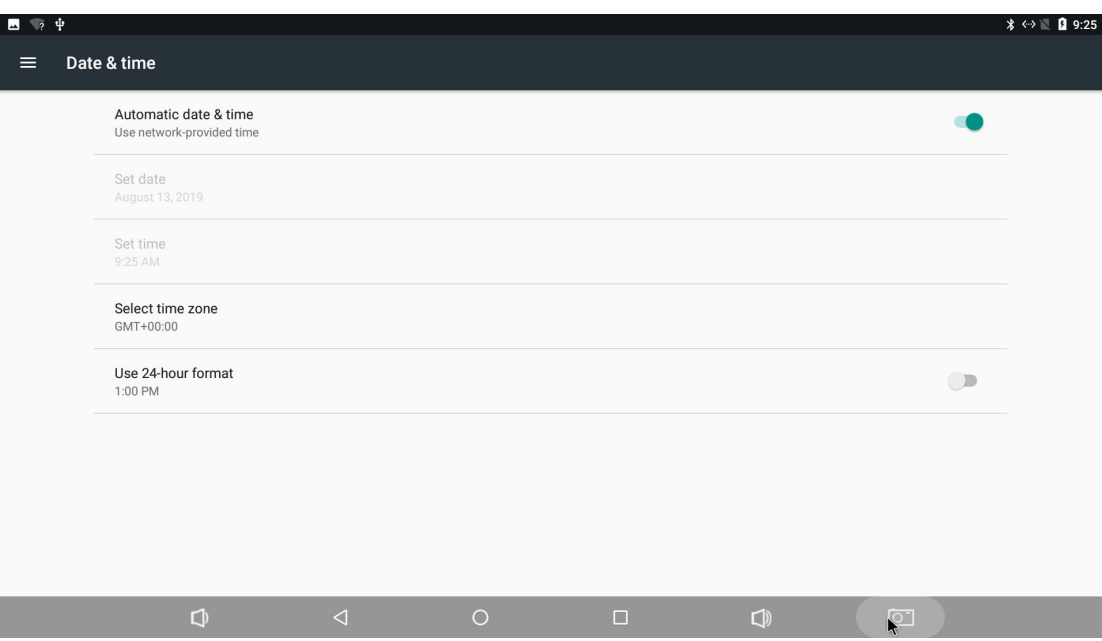

## **3.20 Choose wallpaper from**

Users can choose wallpaper photos from albums and historical wallpapers according to their preferences. Display-Wallpaper-Choose wallpaper from

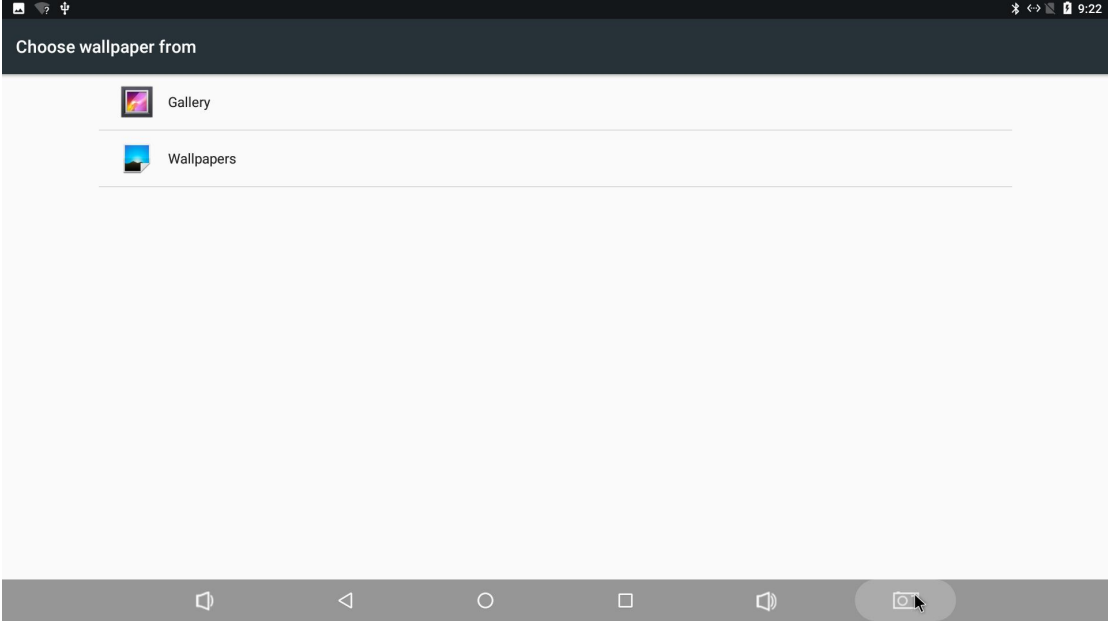

## **3.21 Screen saver**

Interface Settings: can set the clock, color, theme, page photos.

| $\blacksquare$ $\rightarrow$ $\uparrow$ |                  |                      |         |        |        |                            | $\text{\#} \leftrightarrow \text{\#}$ 29:22 |
|-----------------------------------------|------------------|----------------------|---------|--------|--------|----------------------------|---------------------------------------------|
| $\leftarrow$                            | Screen saver     |                      |         |        |        |                            | $\ddot{\phantom{a}}$                        |
|                                         | $_{\mathsf{On}}$ |                      |         |        |        | $\bullet$                  |                                             |
|                                         | Clock            |                      |         |        |        | $\bullet$ $\bullet$        |                                             |
|                                         | ۹<br>Colors      |                      |         |        |        | $\bigcirc$                 |                                             |
|                                         | Photo Frame      |                      |         |        |        | $O$ $\phi$                 |                                             |
|                                         | Photo Table      |                      |         |        |        | $\bigcirc$ $\mathbf{\phi}$ |                                             |
|                                         |                  |                      |         |        |        |                            |                                             |
|                                         |                  |                      |         |        |        |                            |                                             |
|                                         |                  |                      |         |        |        |                            |                                             |
|                                         |                  |                      |         |        |        |                            |                                             |
|                                         | $\Box$           | $\blacktriangleleft$ | $\circ$ | $\Box$ | $\Box$ | $\mathbb{Z}$               |                                             |

## **3.22 About device.**

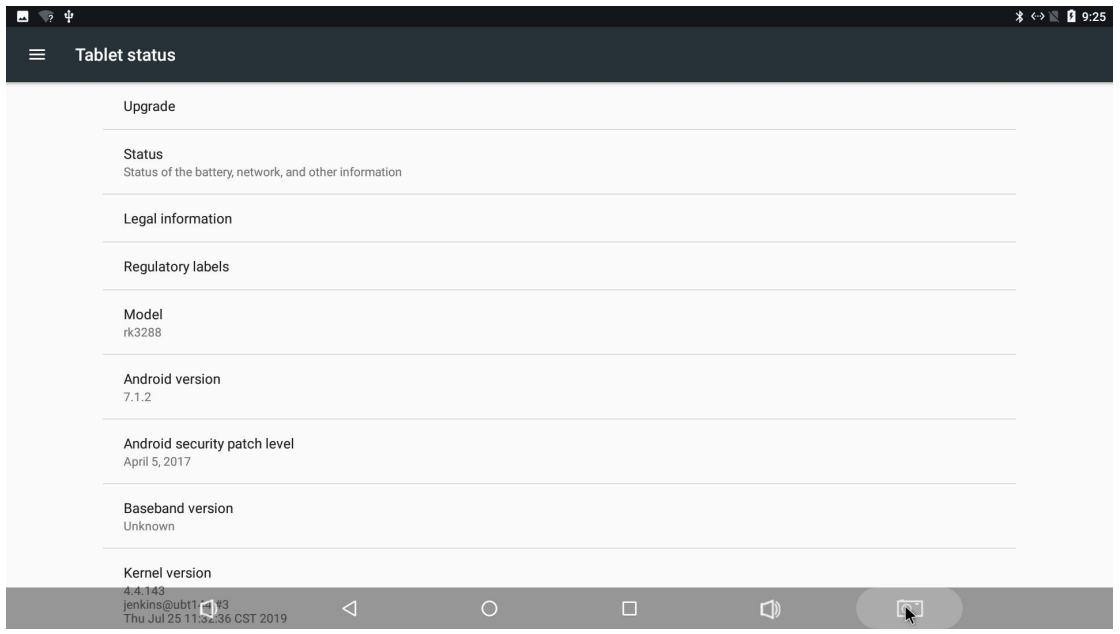

## **3.23 Camera mode**

#### set the USB camera to back/front mode

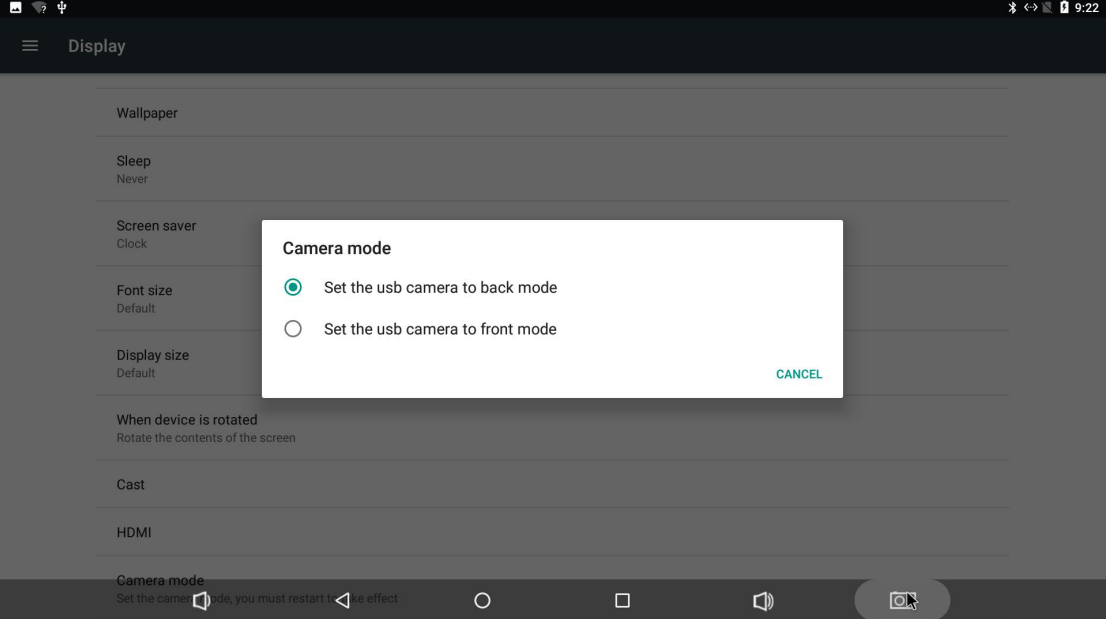

## **3.24 HDMI**

User can set the screen, display resolution, zoom in/out screen, rotate screen, dual screen display in this part.

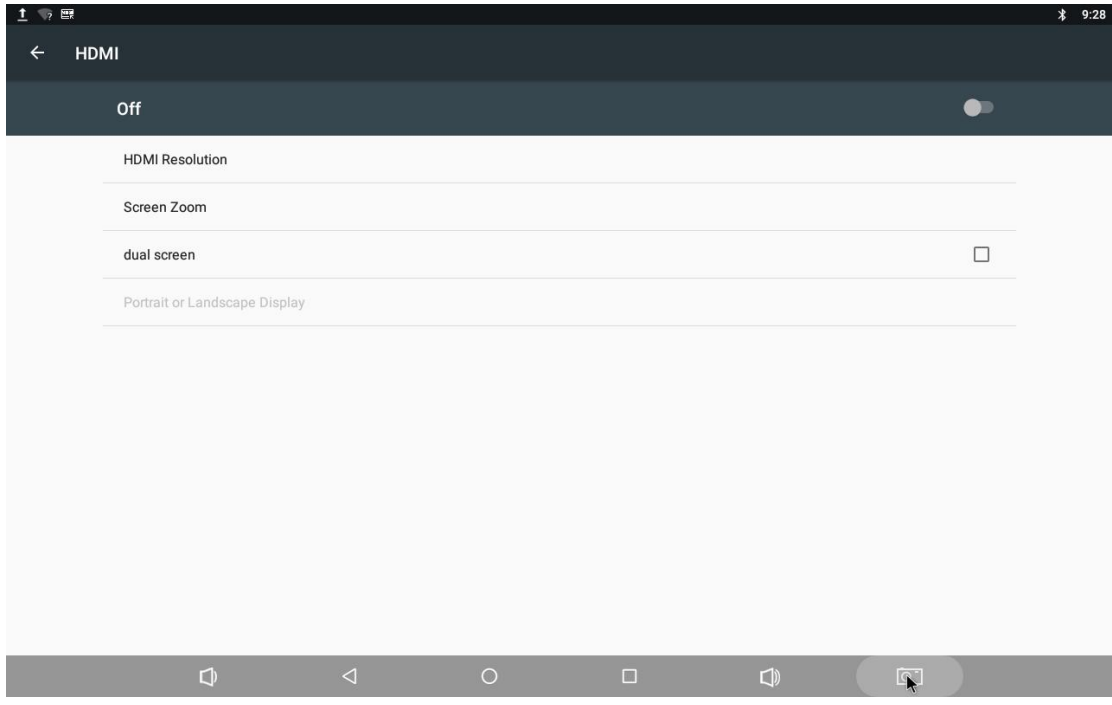

## **3.25 Printing**

If you have a printer installed, you can print in this part.

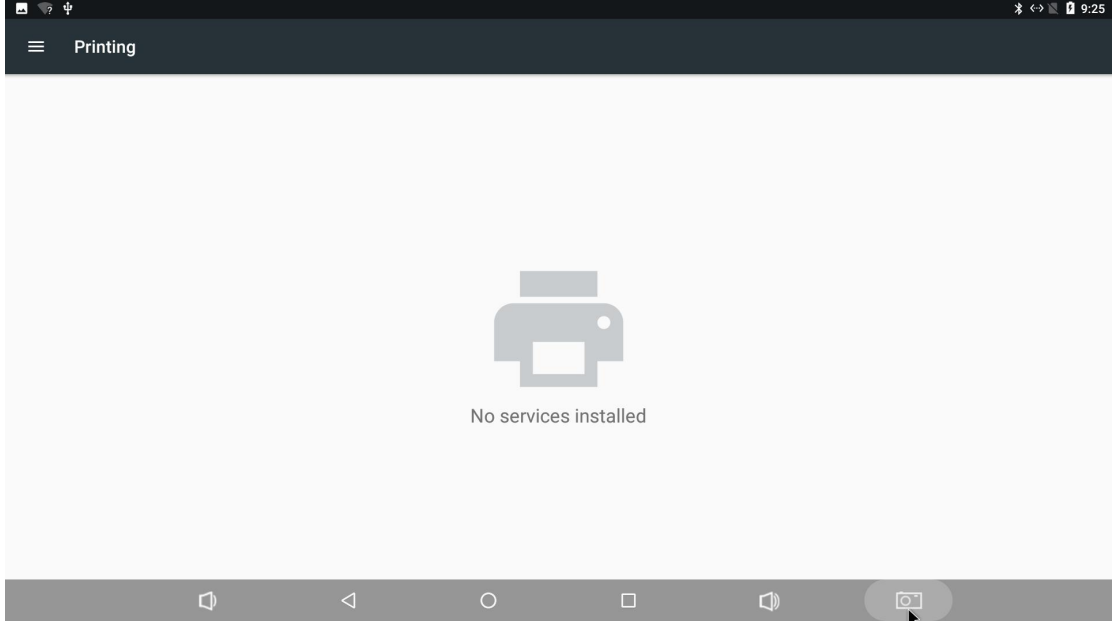

## **4. Apps Install & Uninstall**

On XPI-3128, you can install apps from Android Market over the Internet or other sources, such as other online sources, the internal storage and the USB storage device and SD card that you have mounted onto XPI-3128.

You also can manage apps on XPI-3128 and SD card, install/uninstall apps, stop running apps, or select other options.

## **5. Firmware Update**

You can download newest firmware from Geniatech Official website: [www.geniatech.com](http://www.geniatech.com)

### **6. Trouble Shooting/FAQ**

#### **6.1 No Picture**

Ensure that the mainframe is powered on and the key switch is normally turned on. It can be judged by observing whether the indicator light in the mainframe is on.

#### **6.2 USB Content cannot be read**

- . The format of USB storage device is not supported
- . The supported memory size is 64G maximum.
- . Make sure that this player supports these files.

#### **6.3 The firmware updating is not complete after a long time**

If you update the firmware over the online service, it may take a long time to download the firmware update files from the server. To save your time, update the firmware through the SD card.

## **7. Repairs**

If you contact us to repair your player, an administration fee may be charged if either:

An engineer is called out to your home at your request and there is no defect in the product.

You bring the unit to a repair center and there is no defect in the product. We will provide you with the amount of the administration fee before we make a home visit or begin any work on your player.

We recommend you read this manual throughly, search for a solution on line at [www.geniatech.com](http://www.geniatech.com), or contact Geniatech Customer Care before seeking to repair your player.

## **8. Specification**

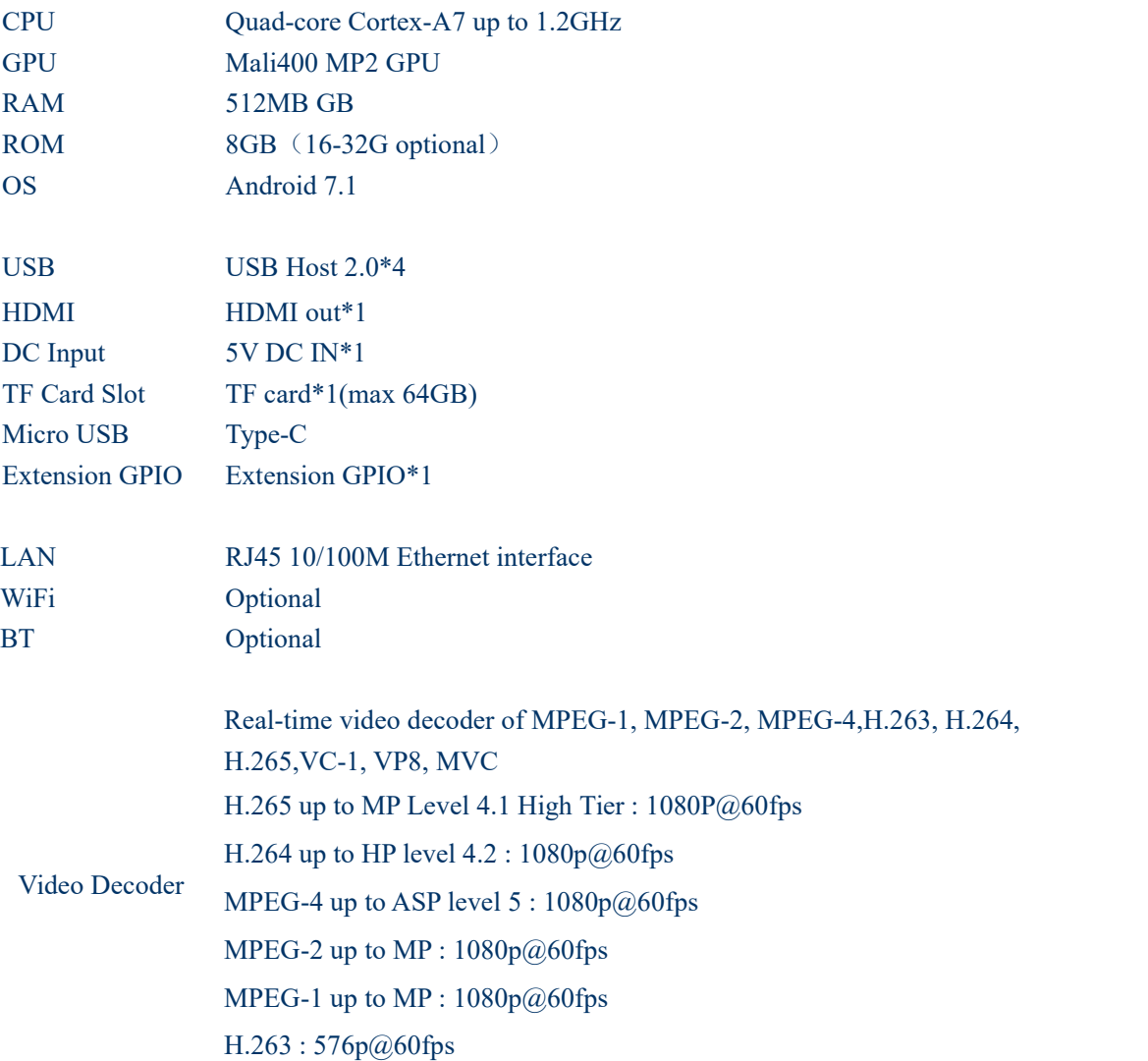

VC-1 up to AP level 3 : 1080p@30fps VP8 : 1080p@60fps MVC : 1080p@60fps Video Encoder Support video encoder for H.264 UP to HP@level4.1, MVC and VP8 YCbCr 4:2:0 planar YCbCr 4:2:0 semi-planar YCbYCr 4:2:2 CbYCrY 4:2:2 interleaved RGB444 and BGR444 RGB555 and BGR555 RGB565 and BGR565 RGB888 and BRG888 RGB101010 and BRG101010 Image size is from 96x96 to 1920x1088(Full HD) Maximum frame rate is up to 1920x1080 @ 30FPS

Size 85\*56mm Power Adapter  $AC100 \sim 240V 50/60 Hz$ 

## **9. Trademark Notice**

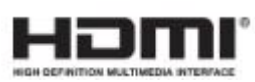

The terms HDMI and HDMI High-Definition Multimedia Interface, and the HDMI Logo are trademarks or registered trademarks of HDMI Licensing LLC in United States and other countries.